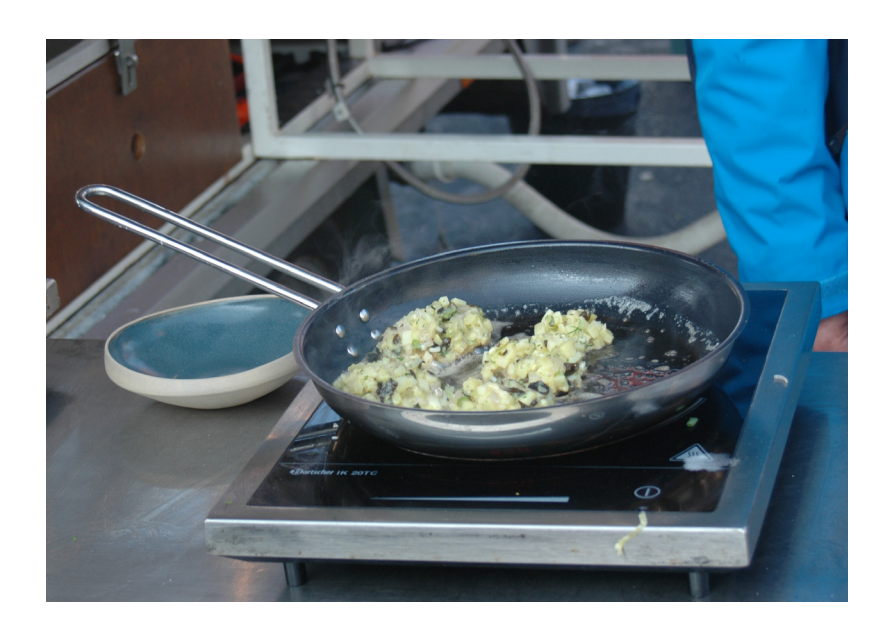

# **Trin-for-trin guide**

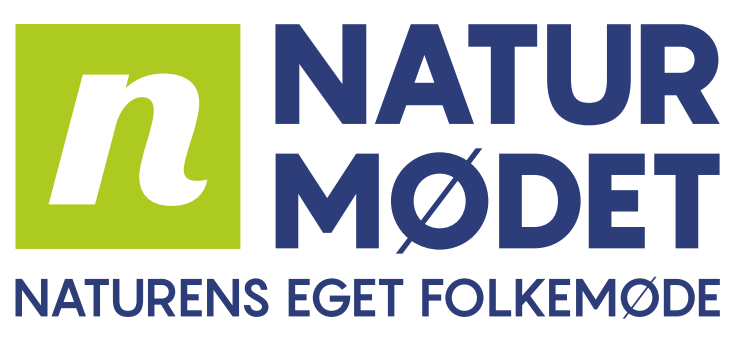

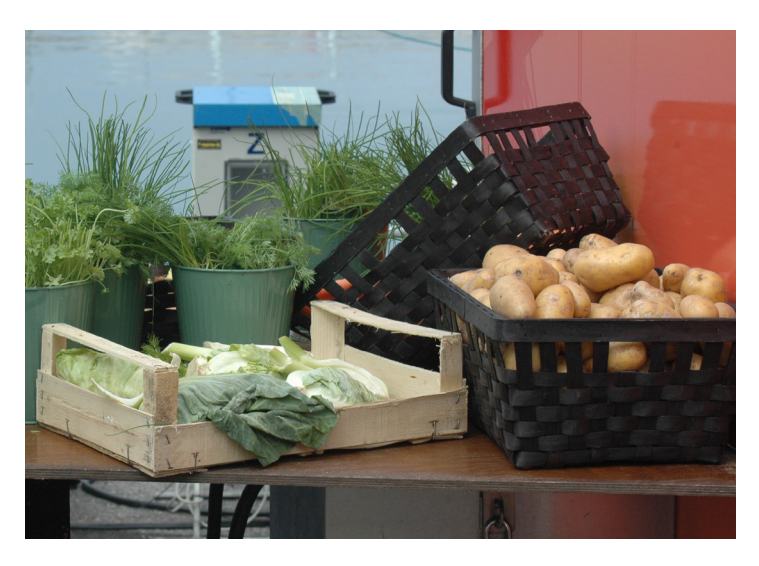

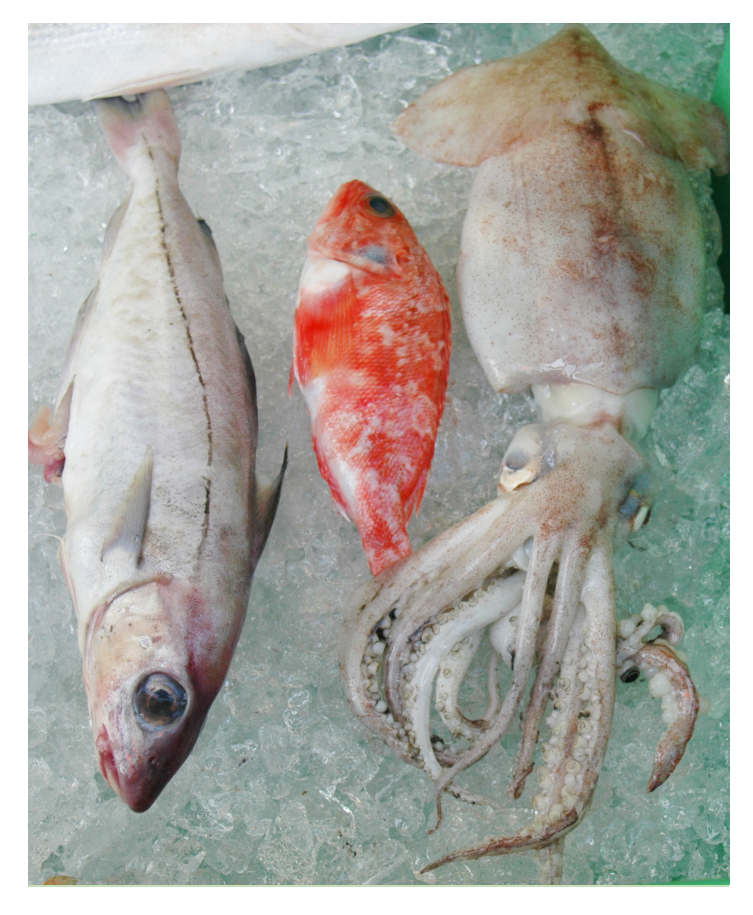

**Tilmelding for lokale caféer og restauranter til Naturmødet 2024**

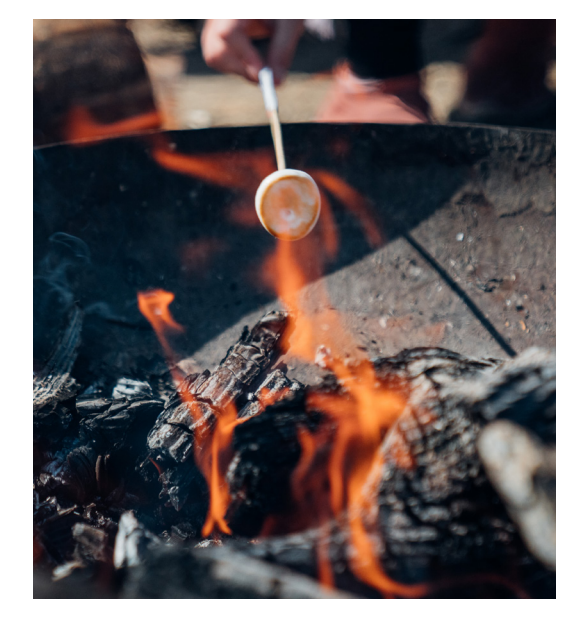

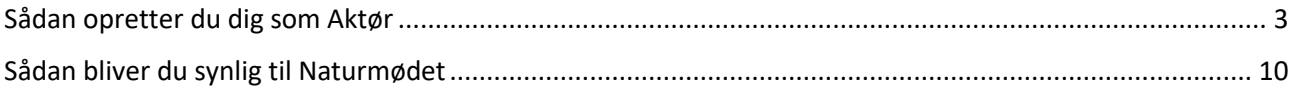

# <span id="page-2-0"></span> **Sådan opretter du dig som Aktør**

#### **Trin 1:**

Gå ind via Naturmødets hjemmeside[: www.naturmoedet.dk](http://www.naturmoedet.dk/) og tryk på **Aktør-login** i højre øverste hjørne.

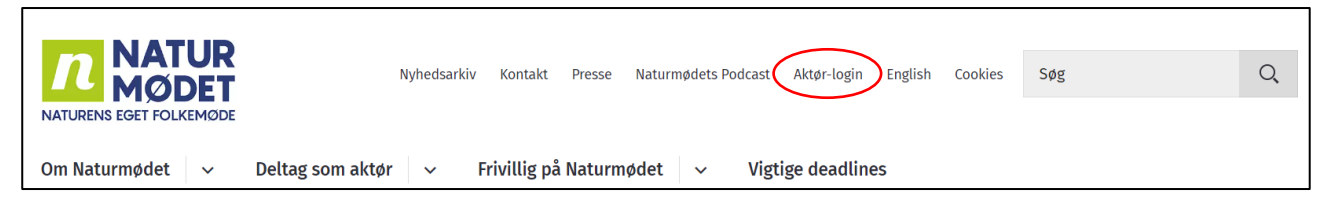

## **Trin 2:**

Du er nu blevet sendt videre til Naturmødets programsystem[: https://naturmodet.snapp.dk/login](https://naturmodet.snapp.dk/login)

Har du haft en bruger før, logger du ind med dit gamle login.

#### **Har du glemt dit password?**

Tryk på **"Glemt adgangskode?"** – og du vil få tilsendt et nyt password til din e-mail.

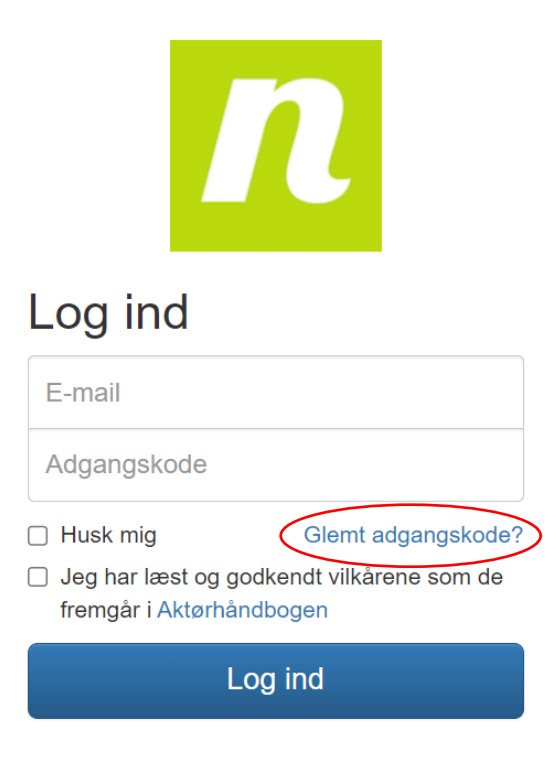

Har du ikke et aktør-login? Tilmeld dig her

#### **Ny bruger?**

For at du kan oprettet dig som aktør, skal du have læst og godkendt vilkårene for enten at booke en stand, lave en aktivitet eller arrangere en debat. Vilkårene står beskrevet i Naturmødets Aktørhåndbog.

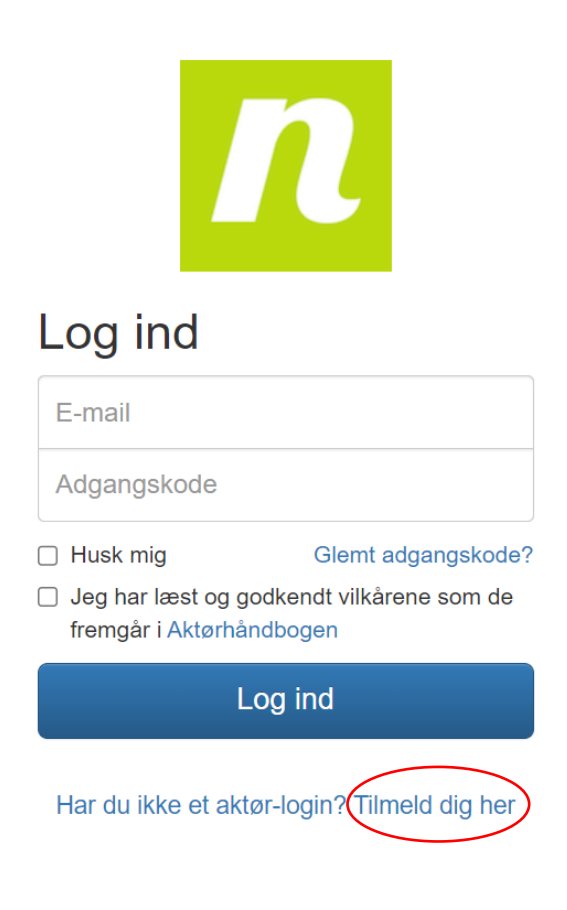

Tryk på **"tilmeld dig her"**.

Du bliver nu sendt tilbage til Naturmødets hjemmeside, og bliver bedt om at **udfylde nedenstående formular:**

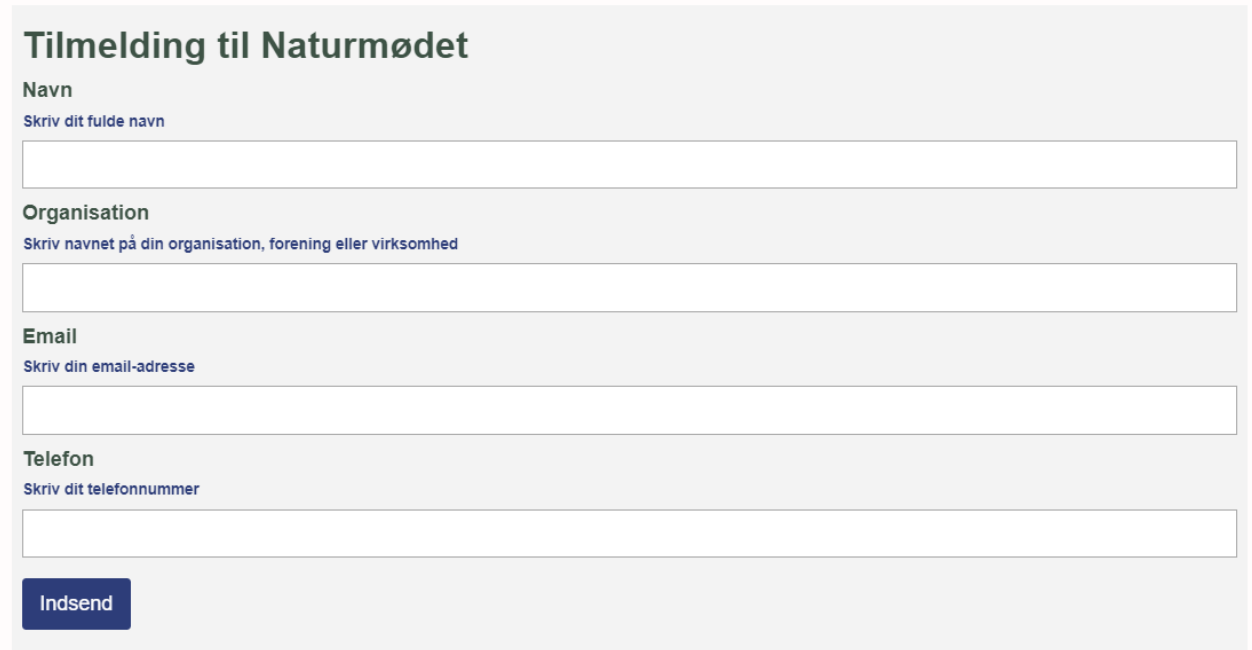

Når du har udfyldt formularen, får du en bekræftelsesmail med link til oprettelse af password.

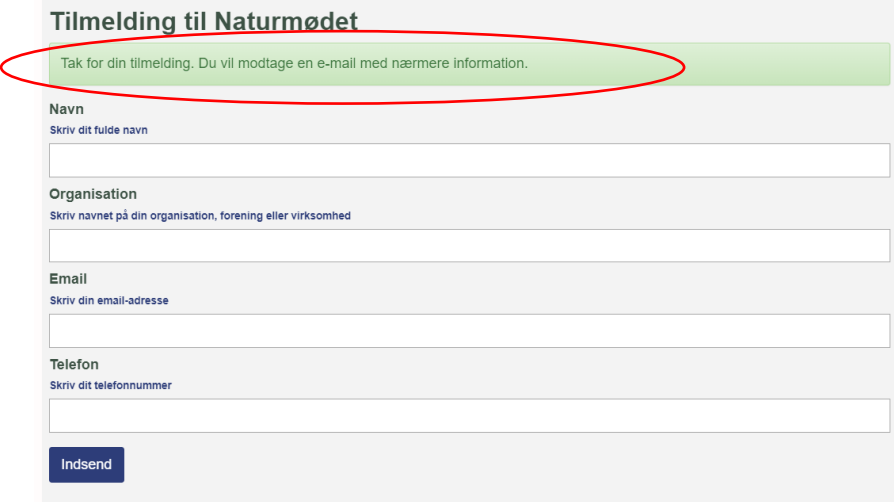

#### **Trin 3:**

Du skulle gerne modtage en mail fra Naturmødet med emnet **"Velkommen i fællesskabet"** (Tjek dit spamfilter/promoveringer, hvis mailen ikke ligger i din indbakke).

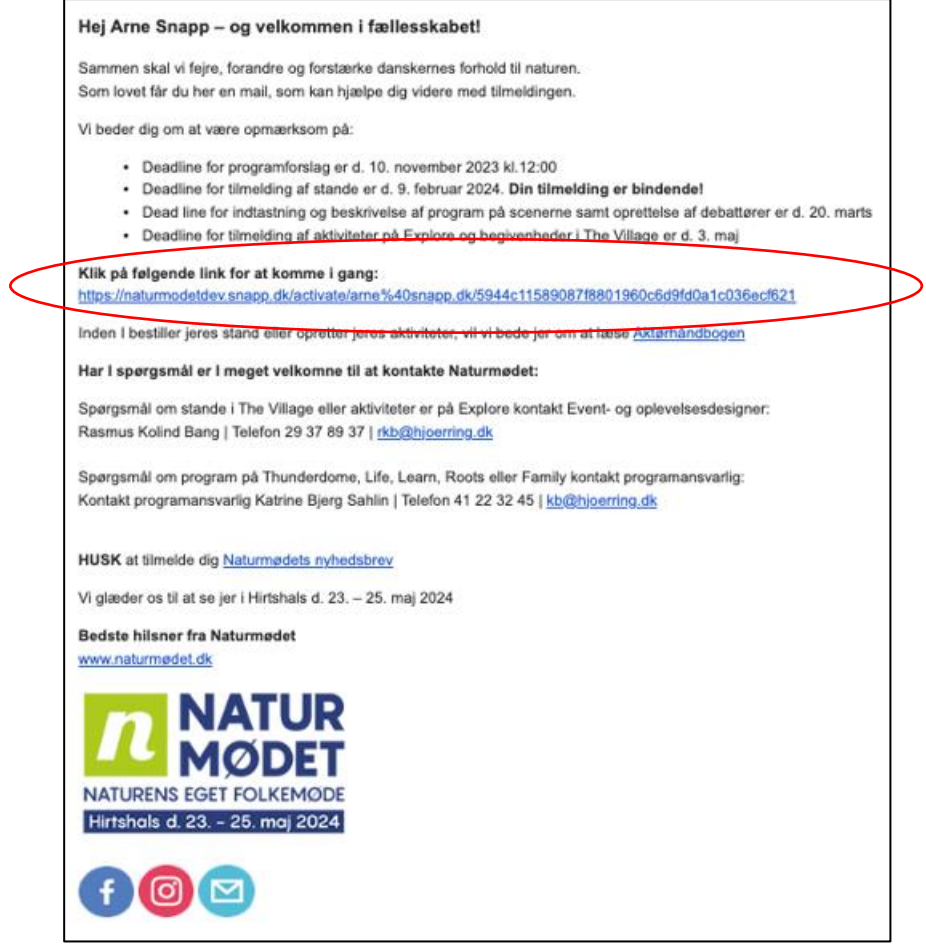

I mailen klikker du på **"Klik på følgende link for at komme i gang".**

#### **Trin 4:**

Du bliver nu sendt videre til programsystemet, hvor du udfylder nedenstående formular:

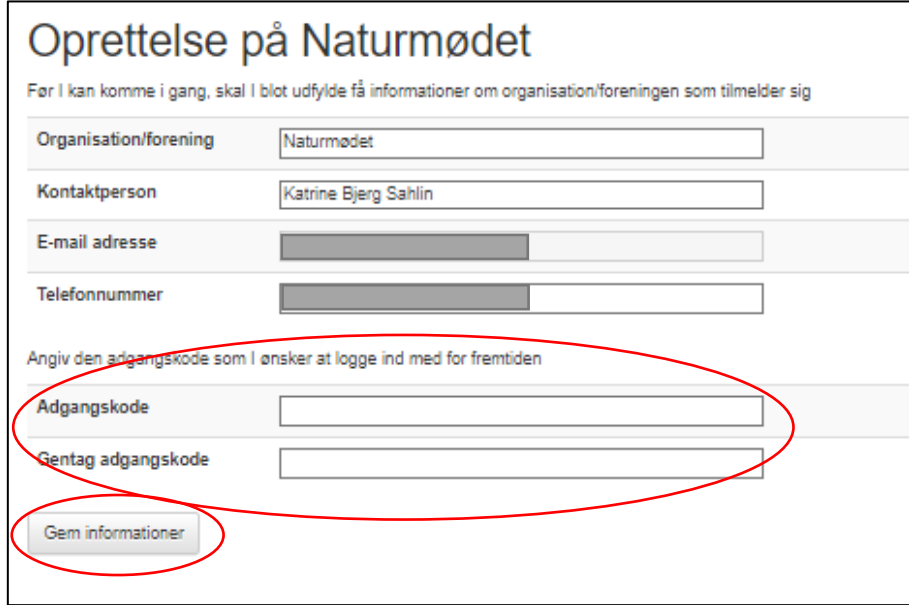

De første fire felter vil allerede være udfyldt, med den data du selv udfyldte ved oprettelsen. **Du skal angive din valgte adgangskode –** Tryk derefter på "**Gem informationer".**

## **Trin 5:**

Du ser nu nedenstående vindue:

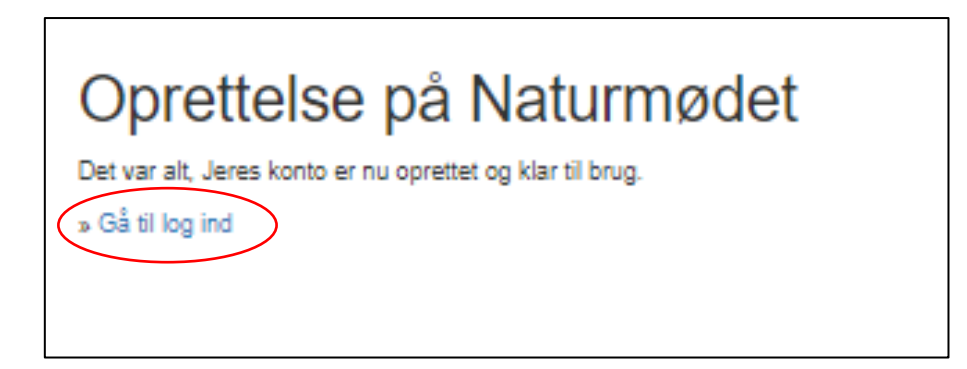

Tryk på **"Gå til log ind".**

#### **Trin 6:**

Du kommer nu tilbage til aktør login siden – her logger du ind med din e-mailadresse og din nye valgte adgangskode.

Du skal læse Aktørhåndbogen og acceptere vilkårene før du kan logge ind – **vilkårene i Aktørhåndbogen er dog ikke gældende for jer**, men systemet vil kræve, at I sætter flueben i rubrikken, før I kan logge ind.

![](_page_7_Picture_21.jpeg)

Har du ikke et aktør-login? Tilmeld dig her

Tryk på **"Log ind"** – og du vil blive ført ind på din aktørside:

![](_page_8_Picture_44.jpeg)

Funktionerne **"Din stand"**, **"Dine begivenheder"** og **"Dine aktiviteter"** er ikke relevant ved oprettelse af Café/ Restaurant. Benyt derimod funktionen **"Ny Café & Restaurant"** som findes nederst til højre under **"Overblik".**

![](_page_8_Picture_45.jpeg)

Ī

# <span id="page-9-0"></span> **Sådan bliver du synlig til Naturmødet**

# **Trin 1:**

Login på din aktørside – tryk på **"Ny Café & Restaurant"**.

![](_page_9_Picture_26.jpeg)

# **Trin 2:**

Du kommer nu ind på **"Din Café/ Restaurant"** – hvor du skal udfylde nedenstående:

![](_page_10_Picture_77.jpeg)

#### **DEADLINE FOR OPRETTELSE AF CAFÉ/RESTAURANT ER FREDAG D. 12. APRIL 2024.**

**NB. Når du er helt færdig med at udfylde, skal du trykke JA i "Udgivningsklar". Når du har markeret "Udgivningsklar", vil din beskrivelse være synlig på [www.naturmødet.dk](http://www.naturmødet.dk/) samt i Naturmødets app. Du vil altid kunne redigere i dit indhold – også efter du har udgivet det.**

#### **HUSK ALTID AT TRYKKE GEM!**

**Driller det eller opstår der spørgsmål, er I altid velkomne til at kontakte Rasmus – 2937 8937**